## **EnGenius**

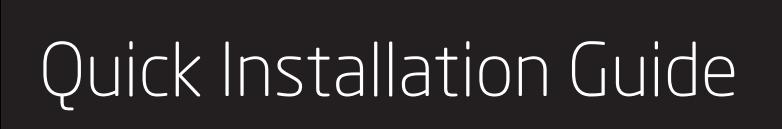

Maximum data rates are based on the IEEE standards. Actual throughput and range may vary depending on many factors including environmental conditions, distance between devices,<br>radio interference in the operating environment, and mix of devices in the network. Features<br>and specifications subject to change with FCC Rules. Operation is subject to the following two conditions: (1) this device may not cause<br>harmful interference, and (2) this device must accept any interference received, including<br>interference that may cause undesire are the property of their respective owners. For United States of America: Copyright ©2016 EnGenius Technologies, Inc. All rights reserved.

**B)** Add Managed AP(s) to specific **AP Cluster** to save repetitive configuration tasks.

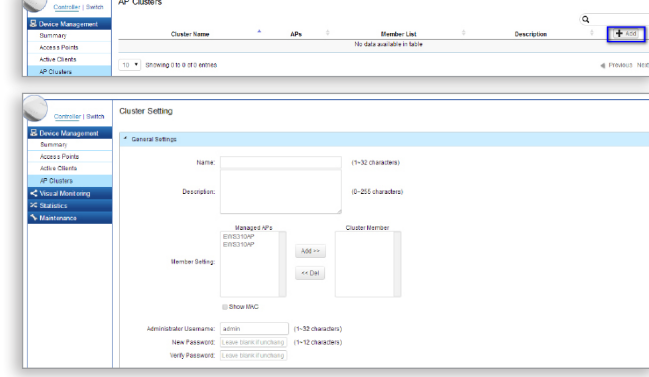

- **Internet Browser**
- Safari, Firefox, Chrome, Edge)
- (To use with EWS Series Management Switches)
- C) Users may create several clusters simultaneously to accommodate

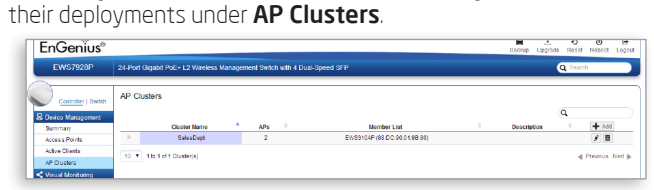

D) For distinct settings, EnGenius Wireless Management switches still offer individual Managed Access Point customization for cluster members such as different channels that best adapt your local WLAN deployments.

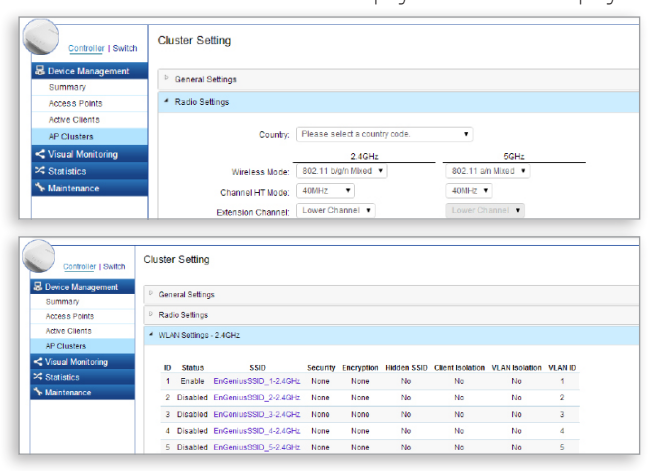

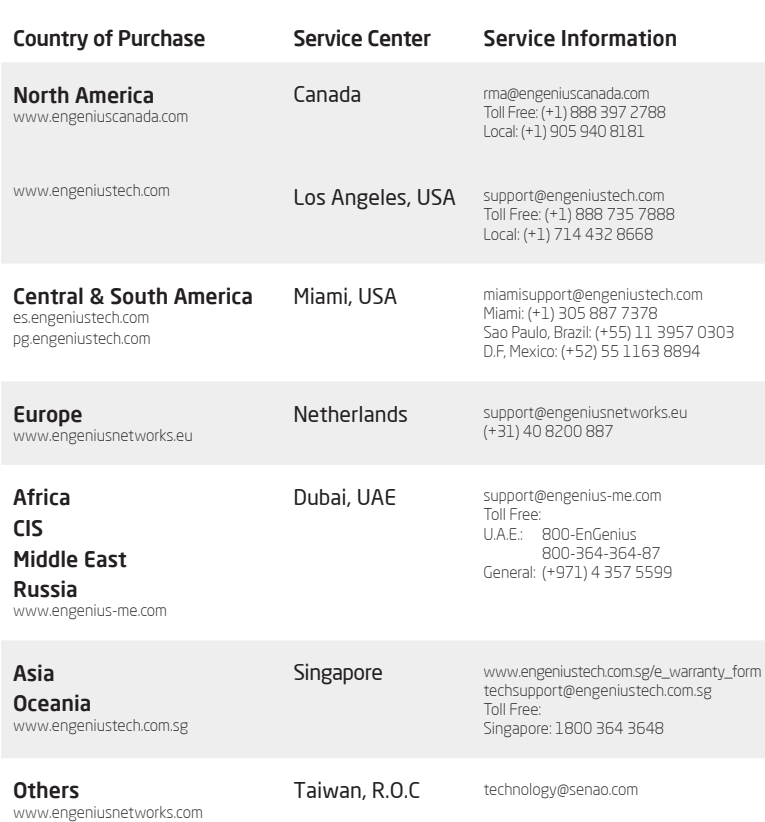

### **5** Configuring Managed AP (Through EnGenius Wireless Management Switch GUI)

A) Configure Managed AP(s) through the GUI interface from the switch for WLAN settings under **Device Management**. Click the "Device Name" in order to configure your Managed AP.

 $60$ 

EWS370AP | EWS371AP version l.0

- 
- A) Connect one end of the Ethernet Cable into an Ethernet Port on the front panel of the EnGenius Wireless Management Switch and the other end to the Ethernet Port on the computer.
- **B)** Connect another **Ethernet Cable** into the **LAN Port** of the Managed AP and the other end to the **Ethernet Port** on the Wireless Management Switch. With the Wireless Management Switches, the Managed AP is able to obtain proper assigned IP address for further configurations.

Dual Band Wireless Managed Indoor Access Point

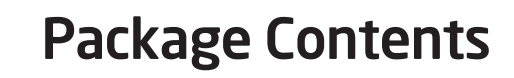

- A) Slide the ceiling mount base into the slot of the Access Point.
- **B)** Hold the Access Point with one hand to reach the other hand over the T-Rail sides of the bracket. Then hook the stationary end of the ceiling mount bracket onto the T-Rail.

Note: The Access Point supports both IEEE 802.3at PoE (Power over Ethernet) or the included power adapter. You may use either one as the A) Once your computer is on, ensure that your TCP/IP is set to **On** or Enabled. Open Network inections and then click **Local** Area Connection. Select Internet Protocol Version 4 (TCP/IPv4).

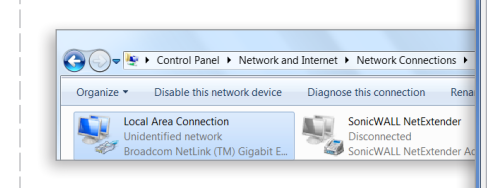

**B)** If your computer is already on a network, ensure that you have set it to a Static IP Address on the interface.

- A) Open a web browser on your computer. In the address bar of the web browser, enter **192.168.1.1** and **ente**r
- **B)** A login screen will appear. By default, **EnGenius**  the username of the Access Point is **admin** and the password is **admin**  Enter the current username and password of the Access Point and then click **Login**.

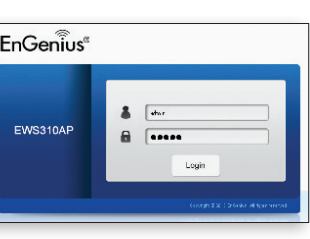

 $\rightarrow$  C 192.168.1.1

E) Upon successful connection and setup, user can go through different sections on the web management pages to unleash Managed AP's full features for your WLAN deployment and performance monitoring.

New Tab

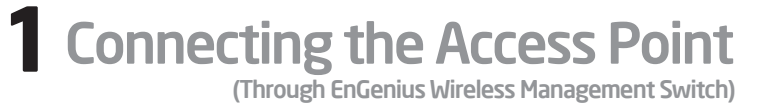

## **2**IP Address Configuration

### **2**IP Address Configuration

### Minimum Requirements

### Broadband Internet Service

### (Cable or DSL Modem)

C) The EnGenius Wireless Management Switch User Interface will appear. Make sure the **Controller State** is set to **Enabled**.

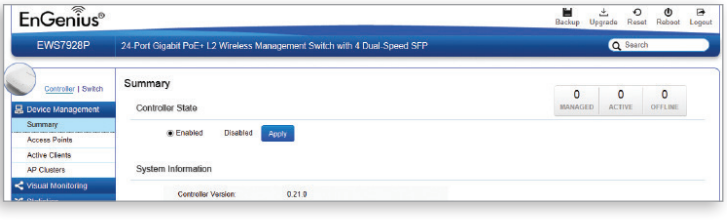

- 
- 
- <sup>+</sup> EnGenius Wireless Management L2 Switch

Managed Indoor Access Point

ji il

**Room Report** ਪ<sub>ਾ</sub>

> Note: To protect your Access Point, please use Kensington security slot to a cable lock (cable lock is not included).

### Technical Support Notes

- A) Determine where the Access Point to be placed and mark location on the surface for the two mounting holes. Use the appropriate drill bit to drill two 8.1mm diagram and 26mm depth holes in the markings and hammer the bolts into the openings.
- B) Screw the anchors into the holes until they are flush with the wall.
- C) Screw the included screws into the anchors.
- D) Place the Access Point against wall with the mounting screw heads fitting throughout the slots of the Access Point.

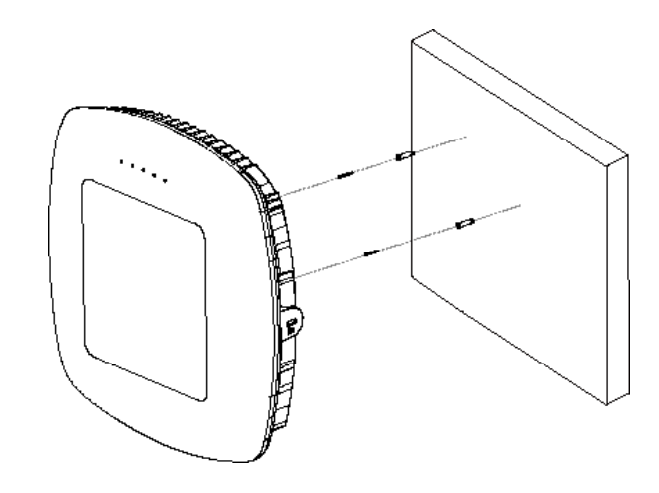

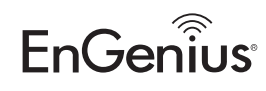

### Ceiling Mounting the Access Point

A) All Managed AP(s) connected to the same network as the Wireless Management Switch will appear on the right side of the screen, under the Access Point AP(s) Detected list. Locate and select the Managed AP by checking the box and click Add to manage the device.

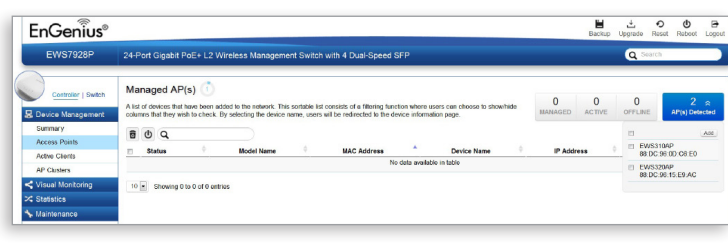

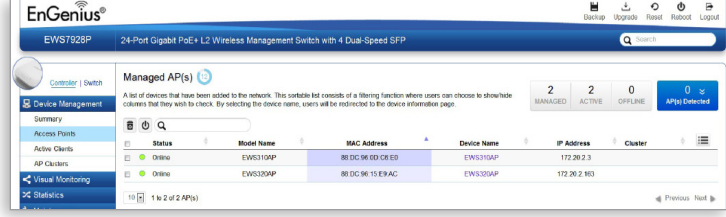

**B)** You may configure your Managed AP(s) after you successfully connected to the Wireless Management Switch through its GUI.

A) Connect one end of the Ethernet cable into the LAN port of the Access Point and the other end to the **Ethernet port** on the computer. B) Connect the Power Adapter to the DC-IN port of the Access Point

### Mounting the Access Point

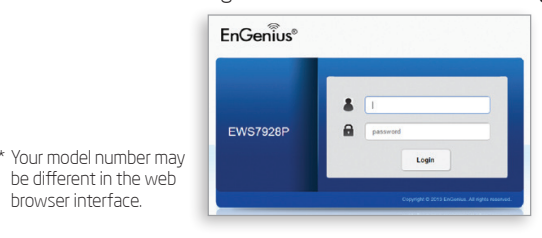

### \* Your model number may be different in the web browser interface.

B

B

A

A

---------------

and plug the other end into an electrical outlet.

power source. DO NOT use both at the same time.

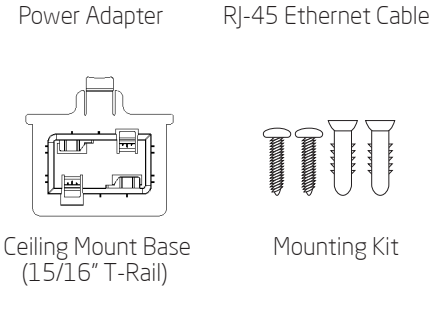

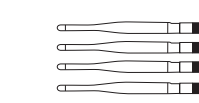

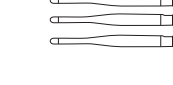

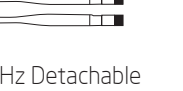

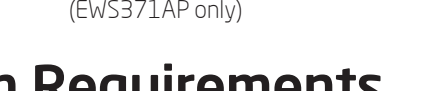

 (Example: 192.168.1.10 and the Subnet Mask address as 255.255.255.0.)

**1**Connecting the Access Point

## **3** Access Point Setup

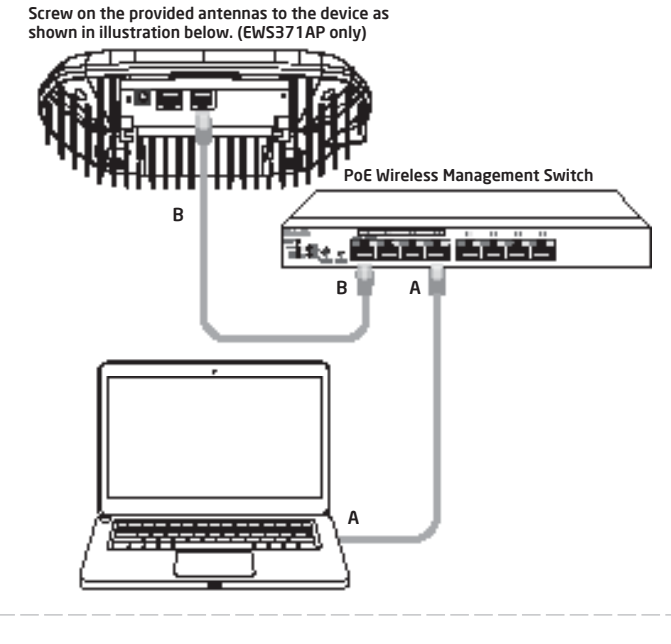

# **3** Management Switch Setup

A) Open a web browser on your computer. In the address bar of the web browser, enter **192.168.0.239** and **enter**.

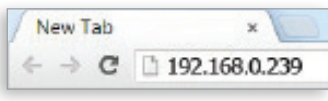

B) A login screen will appear. By default, username is admin and the password is **password**. Enter the current username and password of the Wireless Management Switch and then click Login.

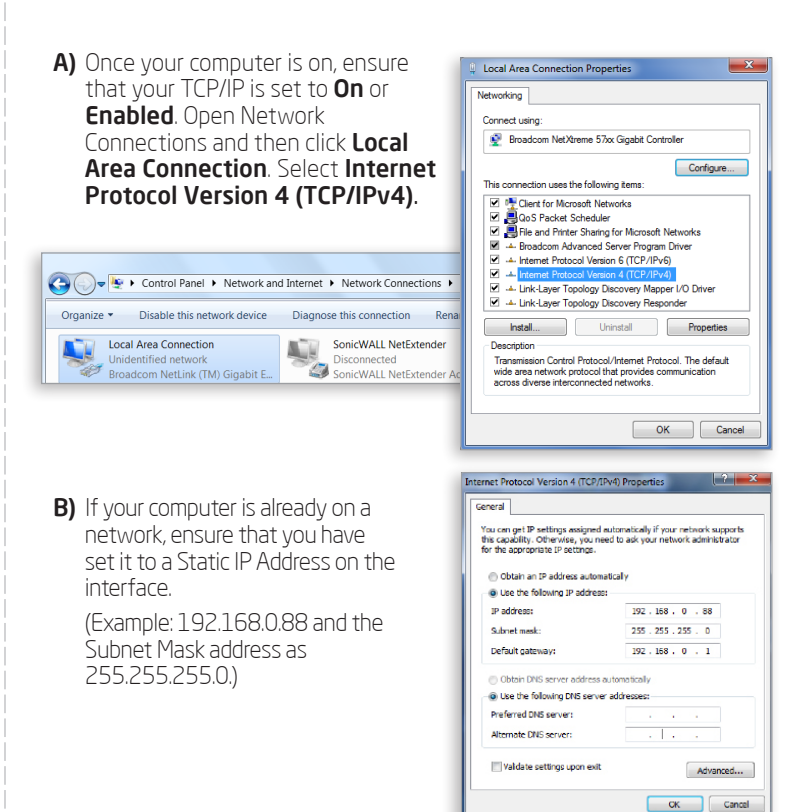

# Stand-alone Access Point Installation Stand-alone Access Point Installation

### Managed Access Point Installation with Wireless Management Switch

nnect using:

Client for Microsoft Networks 2 . S QoS Packet Scheduler<br>2 . S File and Printer Sharing !

a Use the following IP address

O Use the following DNS server address Preferred DNS server

Subnet mask:

Default gateway

**Install...** | Uninstall | Properties

Configure...

OK Cancel

 $192.168.1.1$ 

 $255.255.255.0$ 

Advanced... OK Cance C) The EnGenius Access Point User Interface will appear. This device can operate in Access Point operating mode.

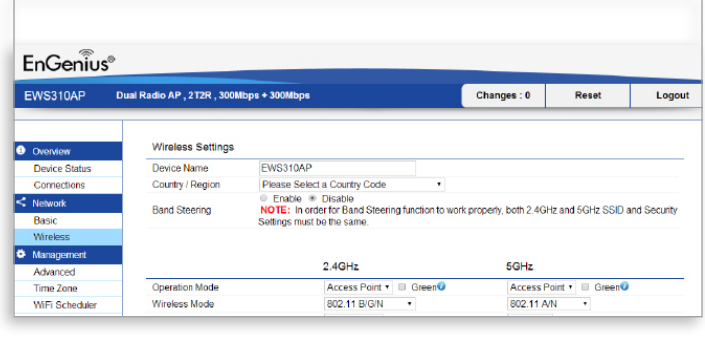

2.4 GHz Detachable Antenna x 4 (EWS371AP only)

5 GHz Detachable Antenna x 4 (EWS371AP only)

 Ceiling Mount Base (9/16" T-Rail)

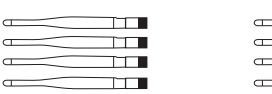

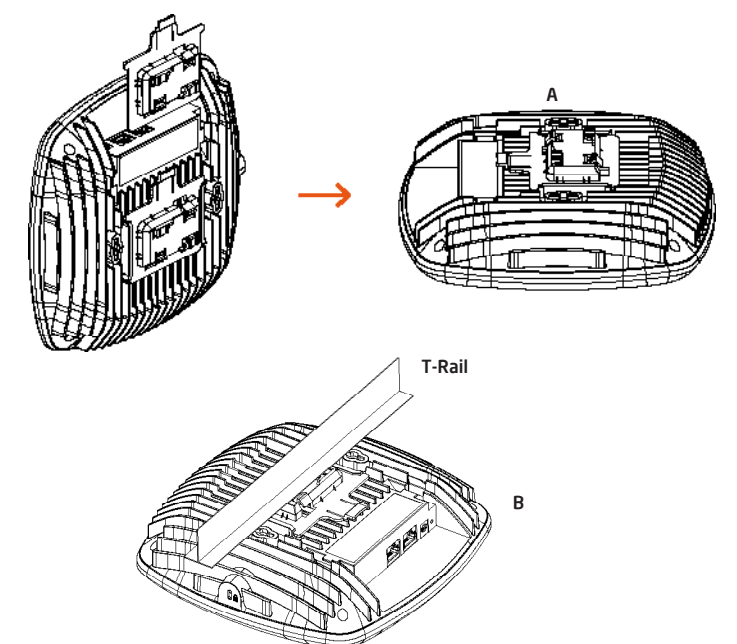

### Wall Mounting the Access Point

### **4** Adding Managed AP (Through EnGenius Wireless Management Switch GUI)